# 學雜費繳費單列印及線上繳費操作說明

貼心提醒:請使用 IE 瀏覽器開啟,才可列印出繳費單喔!!!

## 請於東吳大學首頁點選右側快捷列中的『學雜費繳交專區』

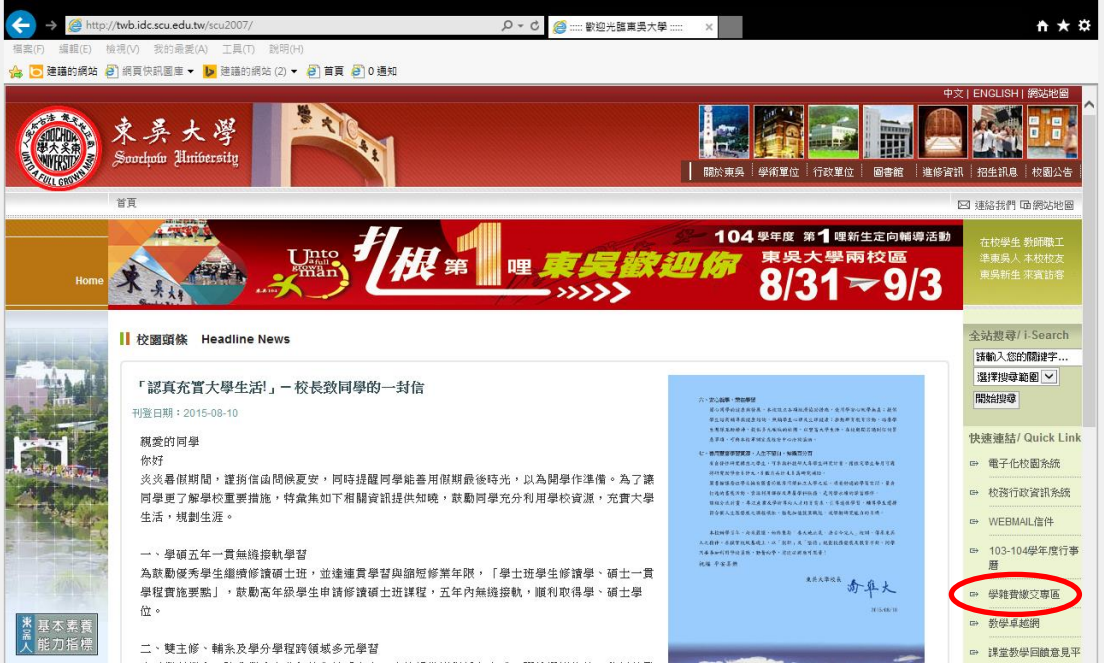

# 點選進入後請輸入學生之學號/身分證號或密碼

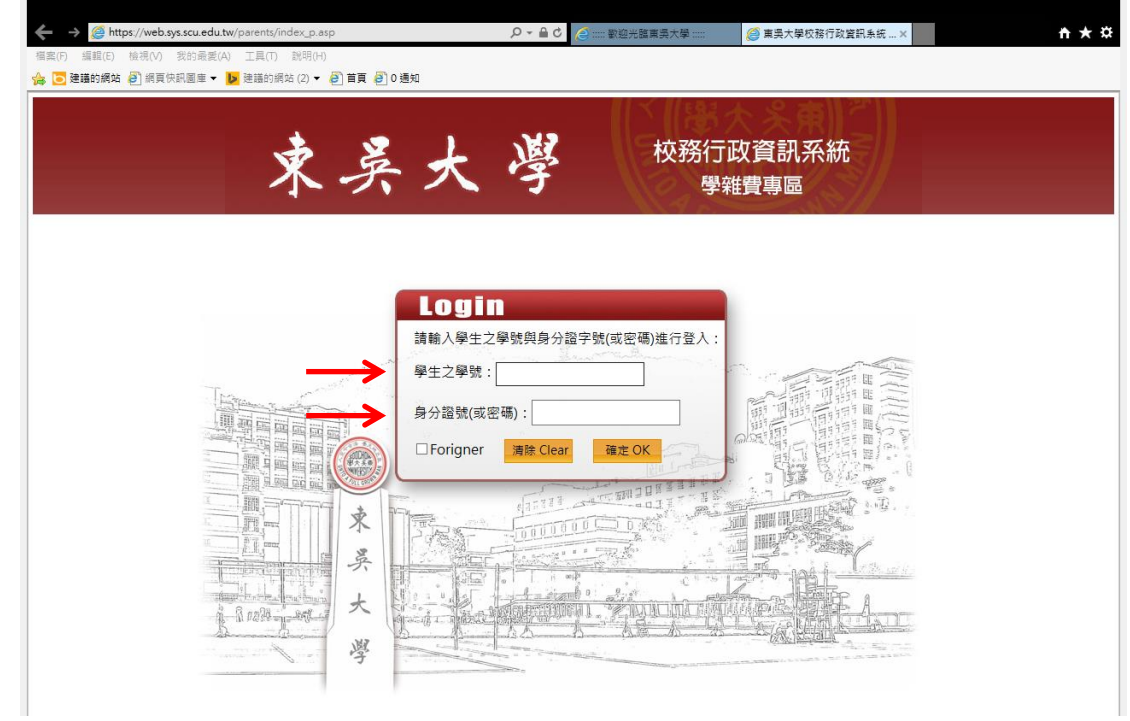

#### ▶ 登入後畫面如下

- → 如欲查詢其他相關詳細訊息,可點選學雜費訊息公告下方連結
- 如欲進行列印繳費單請將滑鼠移至『學雜費專區』(紅標處)

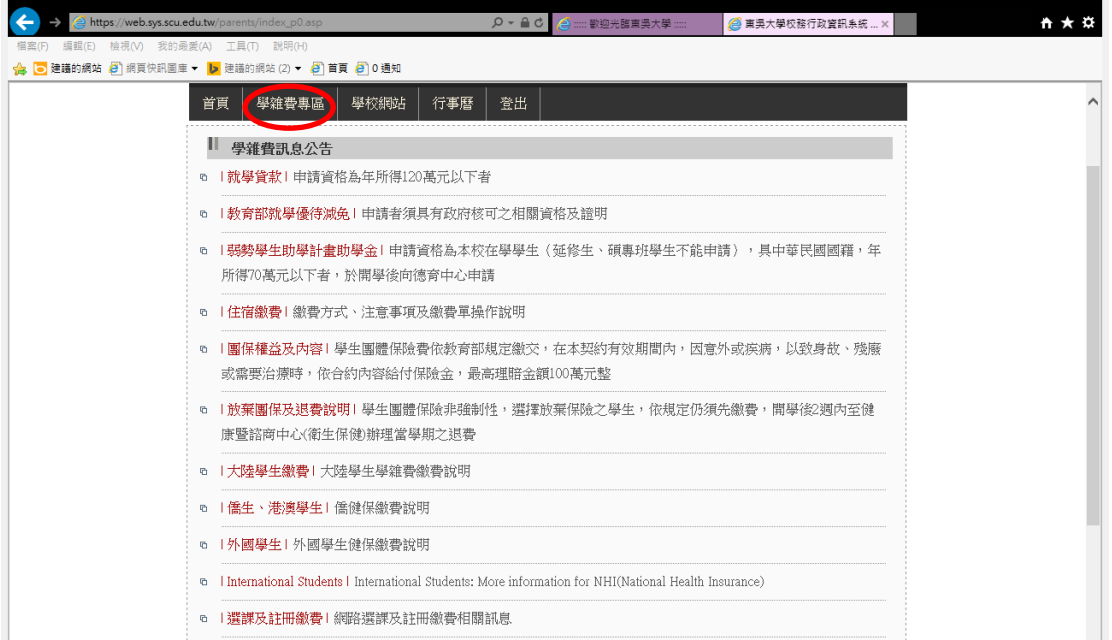

 $\overline{\phantom{a}}$ 

## 點選『列印學雜費繳費單』

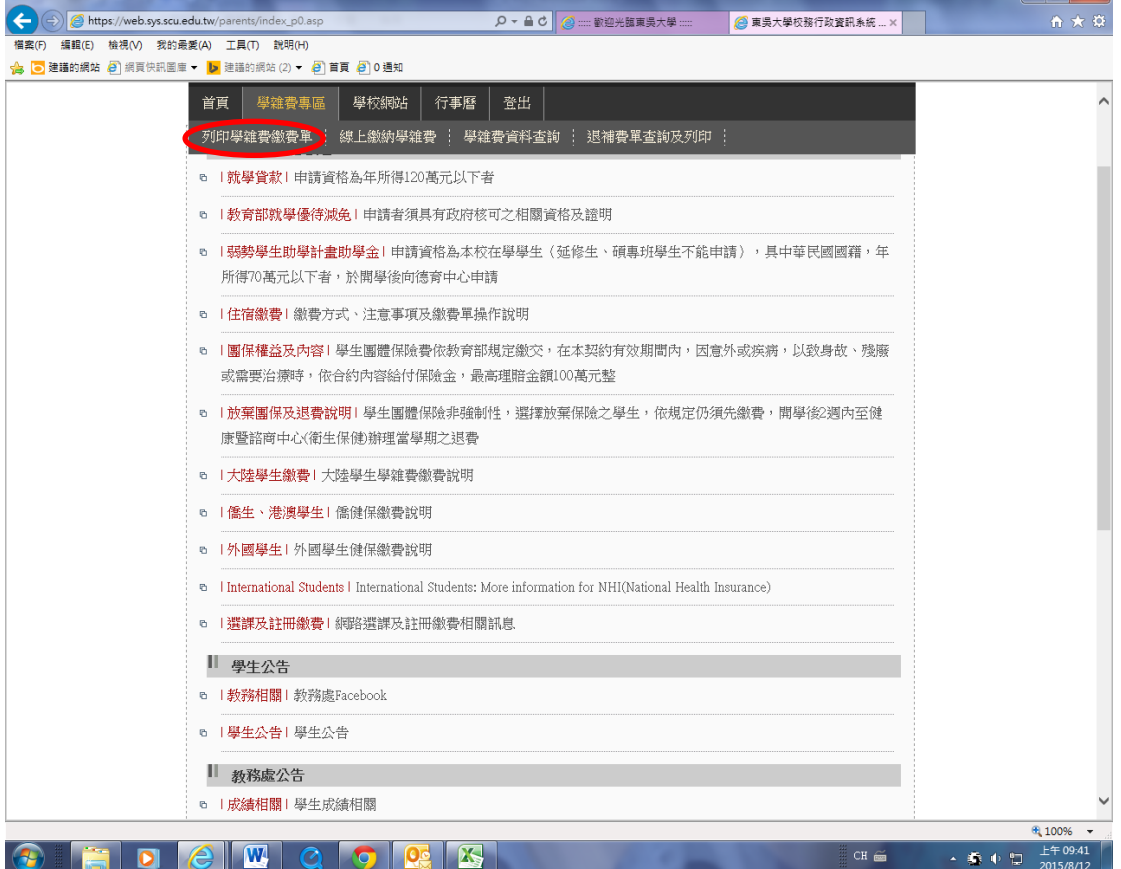

## 點選下一步

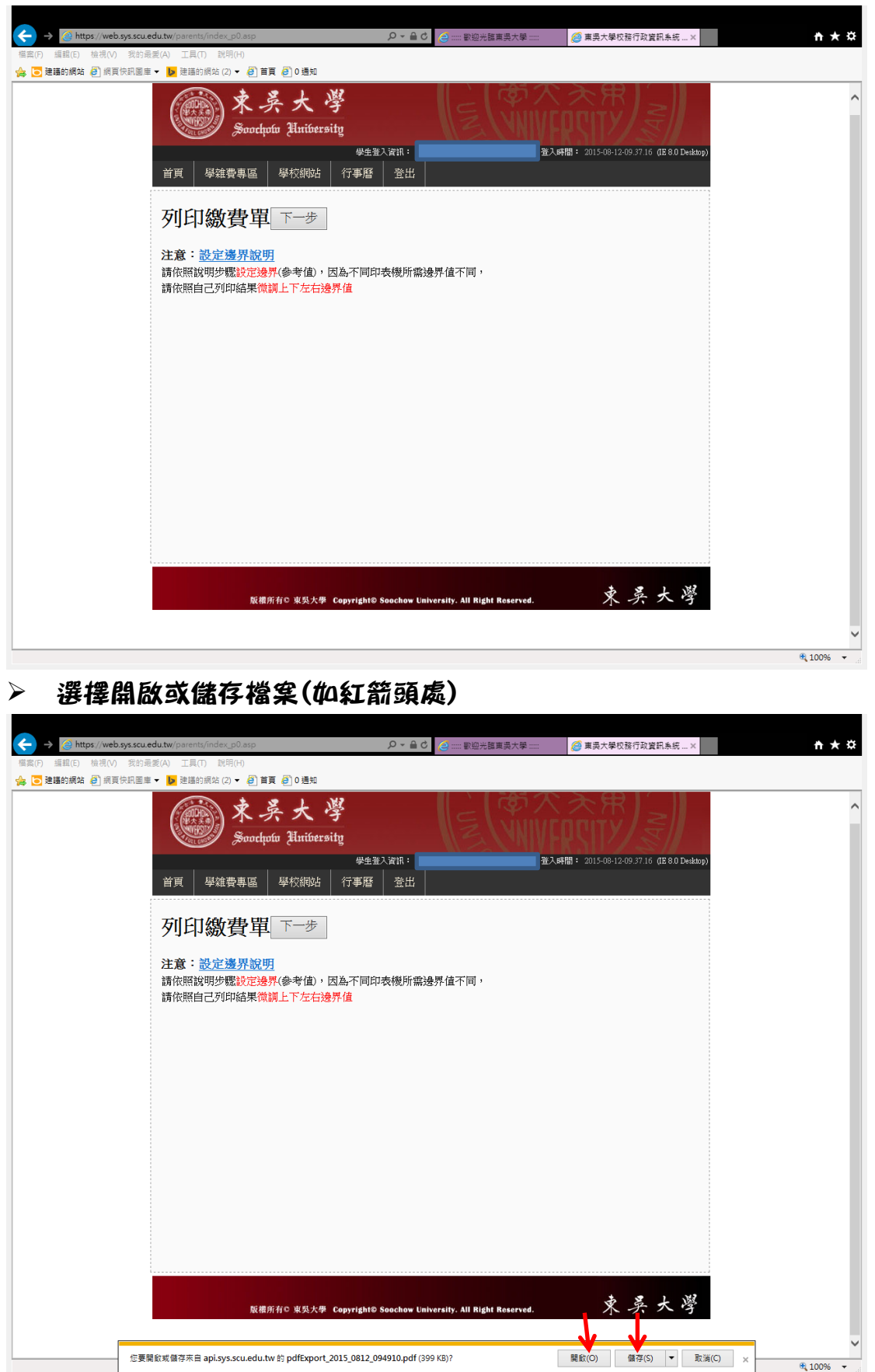

#### > 開啟後即可看到繳費單,列印出繳費單

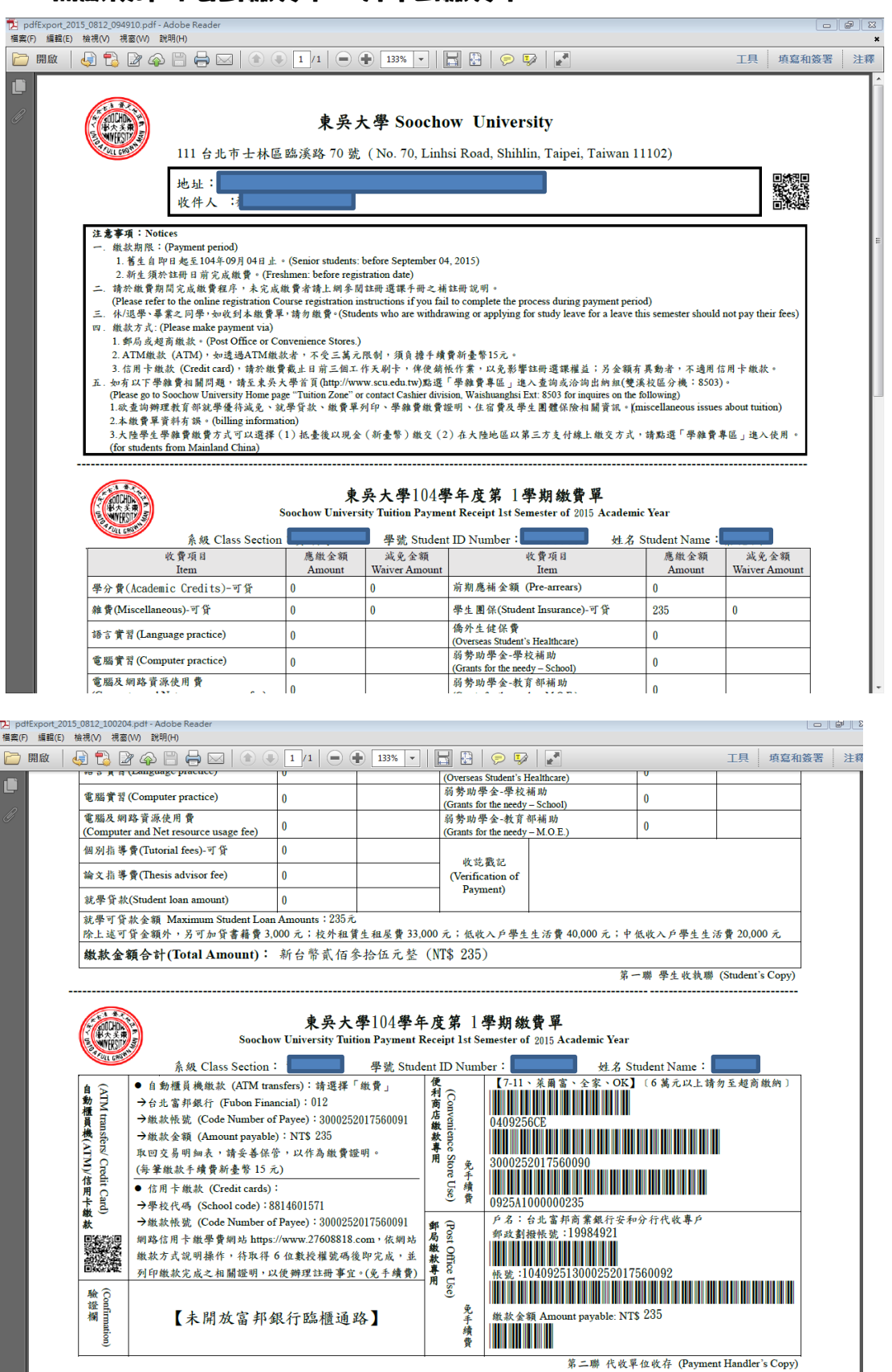

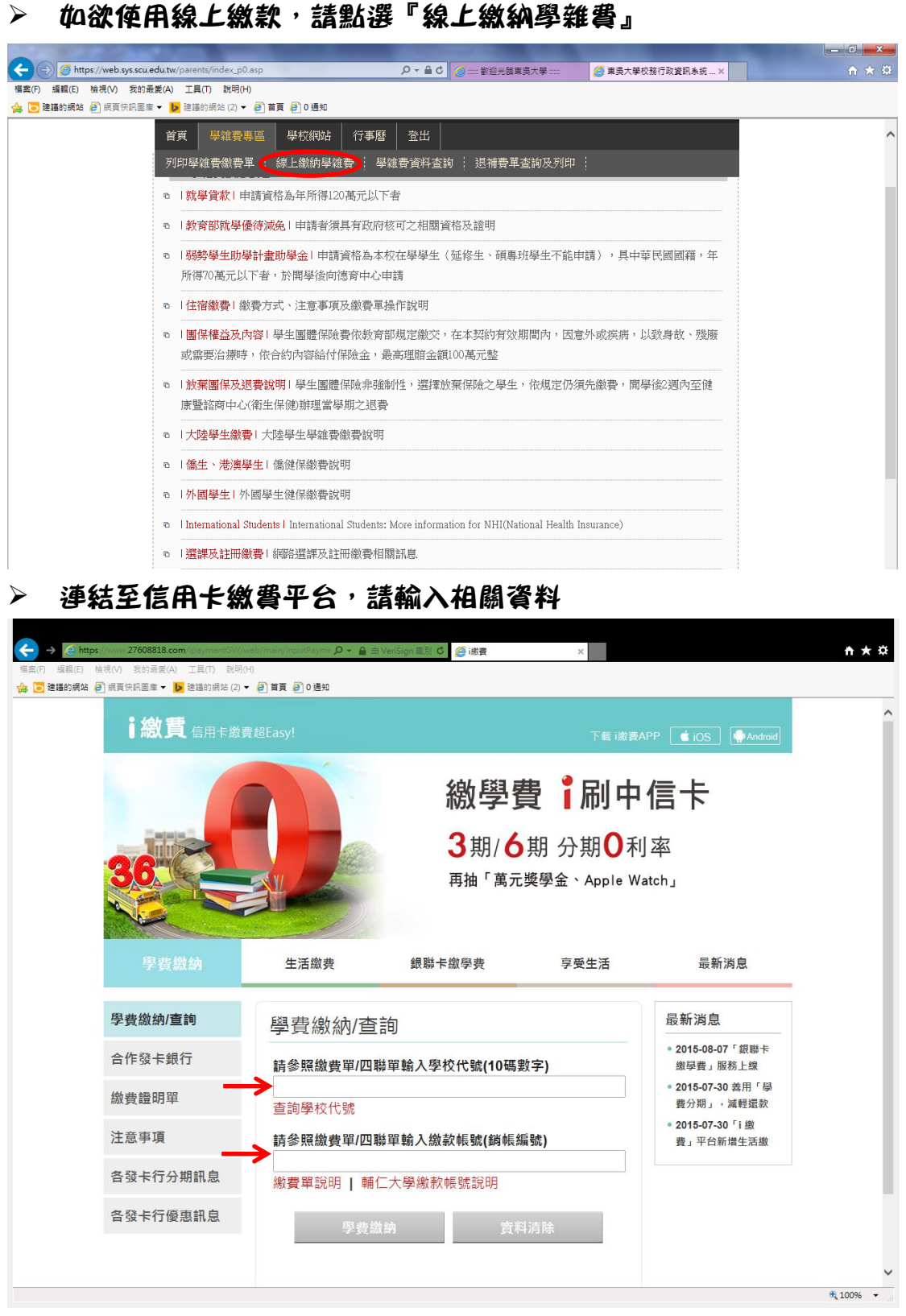

- ÷ 學校代碼請輸入:8814601571
- ÷ 銷帳編號因每人不同,請參閱自己之繳費單上的繳款帳號處
- ₩ 輸入完畢後請點選學費繳納並依照網站指示進行後續流程

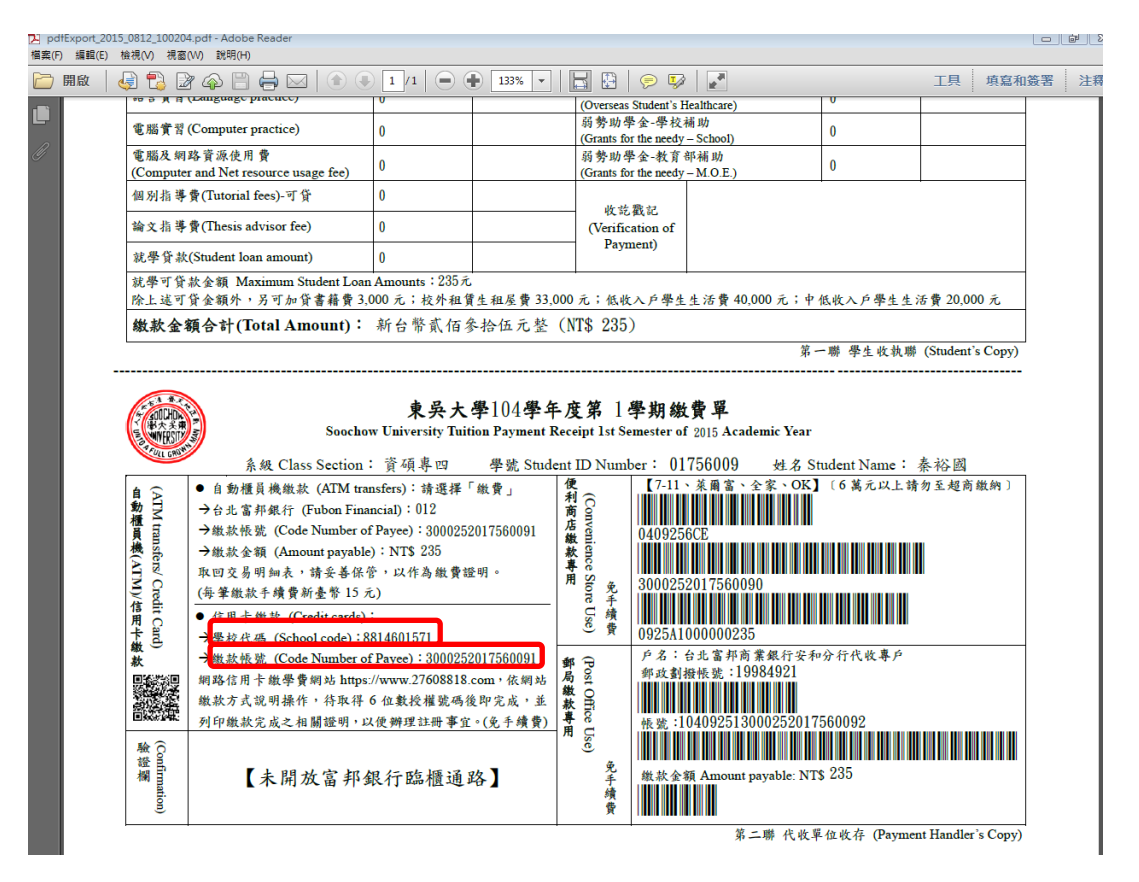

#### 如欲查詢繳款資料,請於繳款三日後點選『學雜費資料查詢』進入

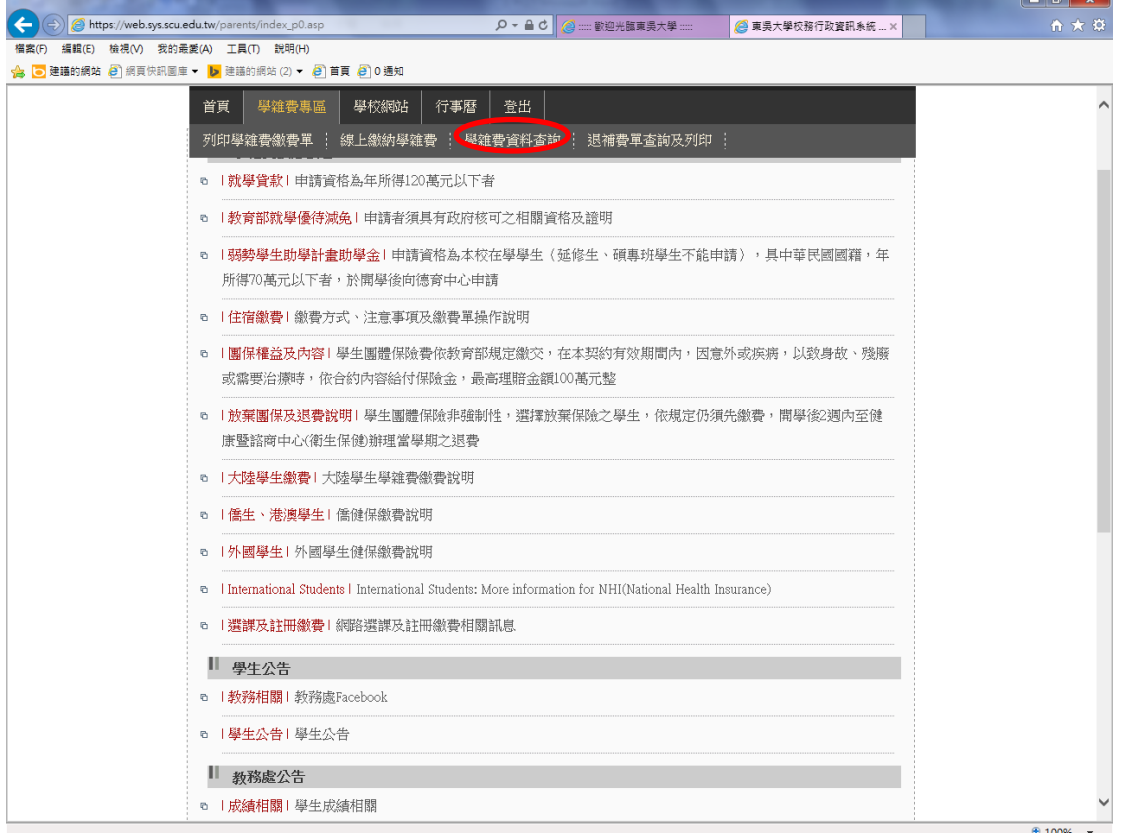

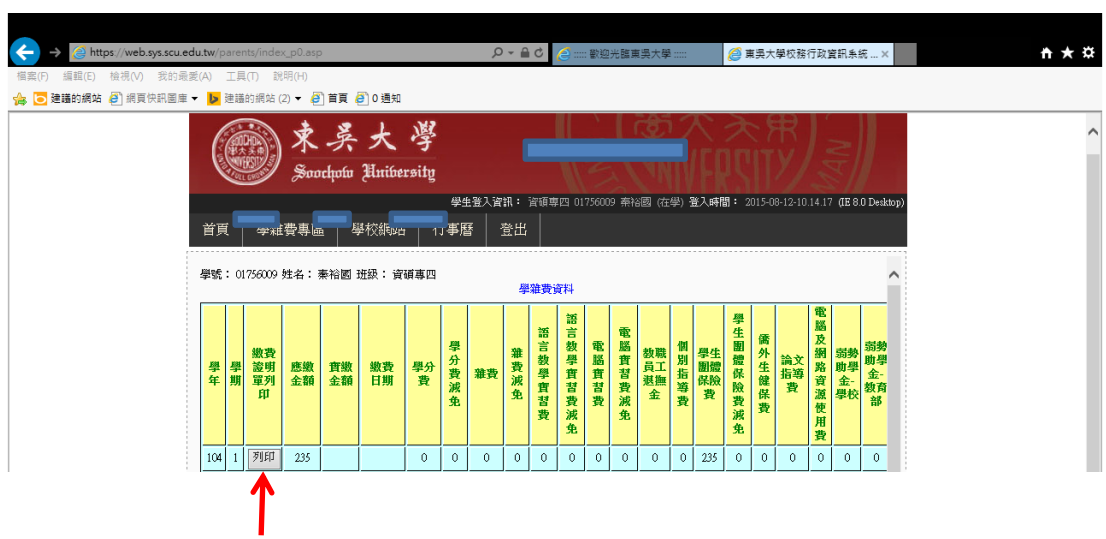

# 進入後,點選繳費證明單列印進行確認